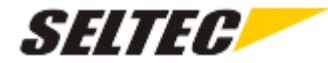

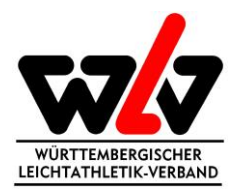

## Beantragung Lizenzen TAF 3

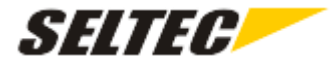

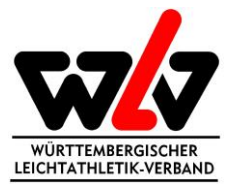

 $\overline{\phantom{a}}$ 

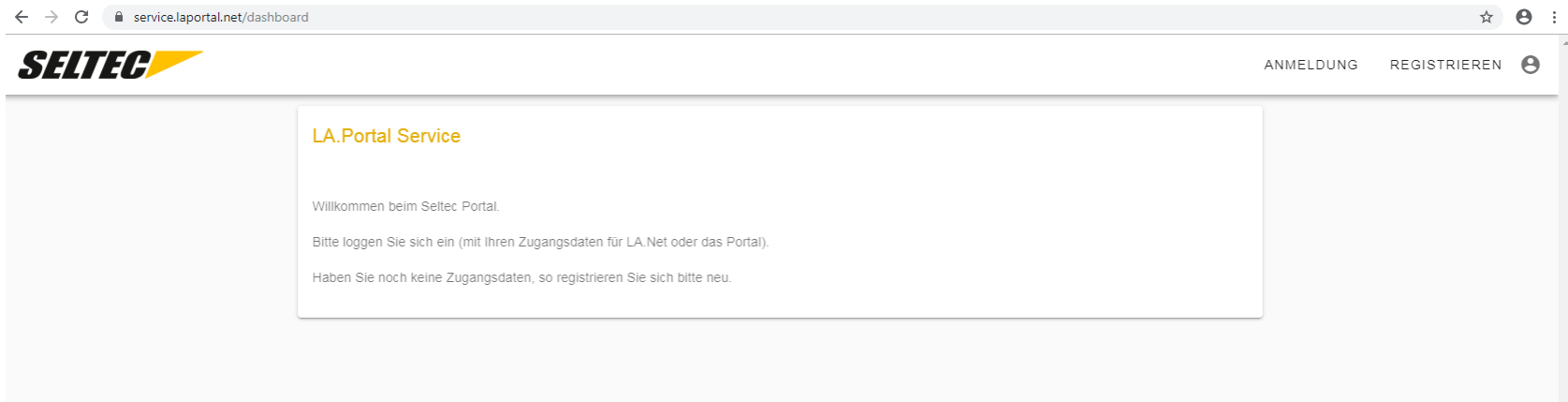

© 2019 by Seltec GmbH

Die Beantragung erfolgt über das Seltec-Portal: <service.laportal.net>

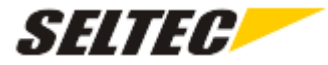

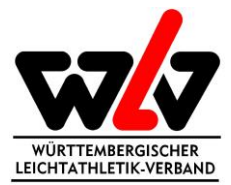

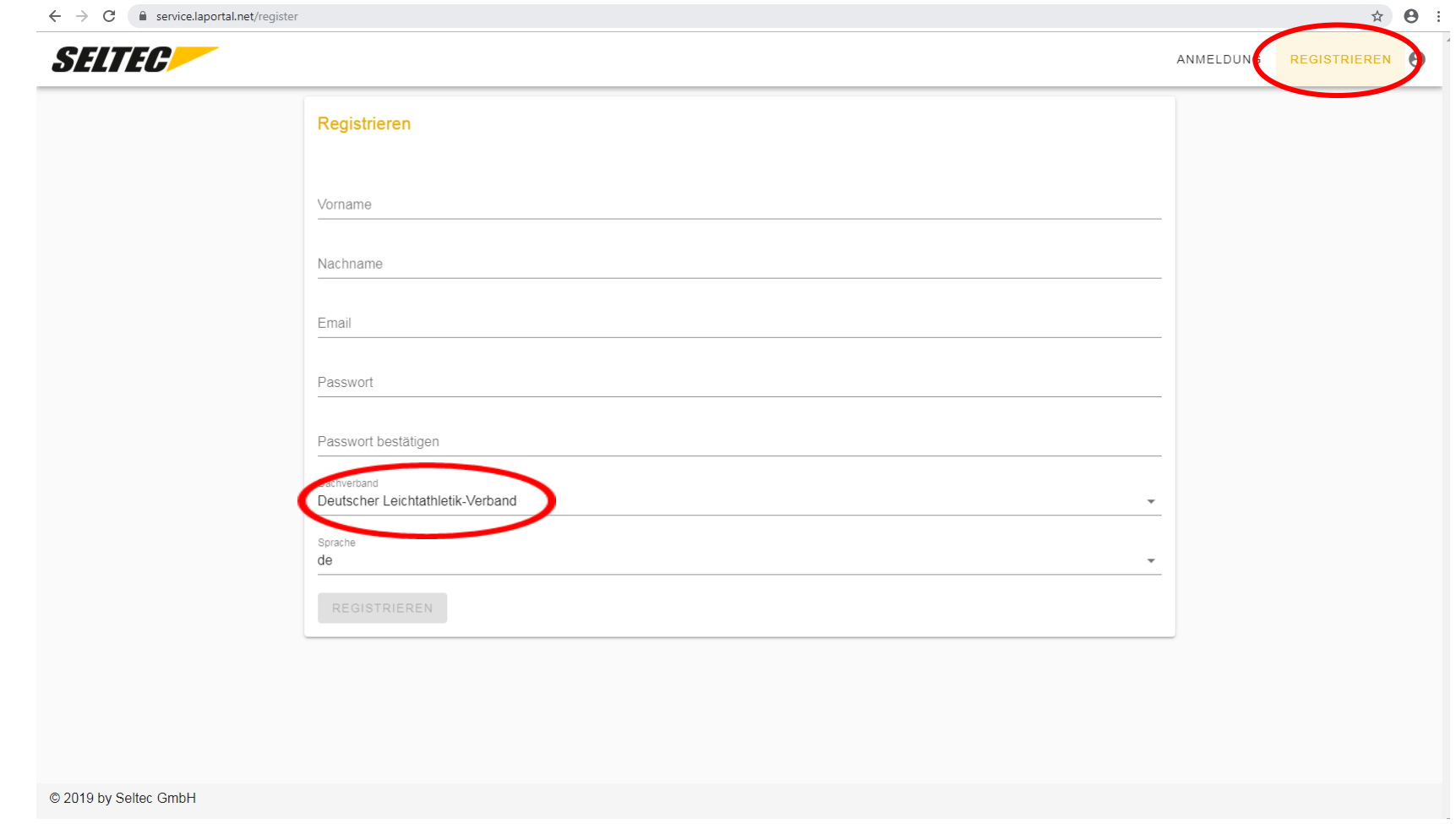

Im ersten Schritt hat die Registrierung zu erfolgen. Beim Dachverband ist hier der Deutsche Leichtathletik-Verband auszuwählen.

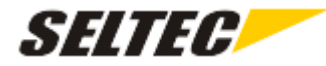

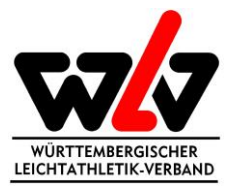

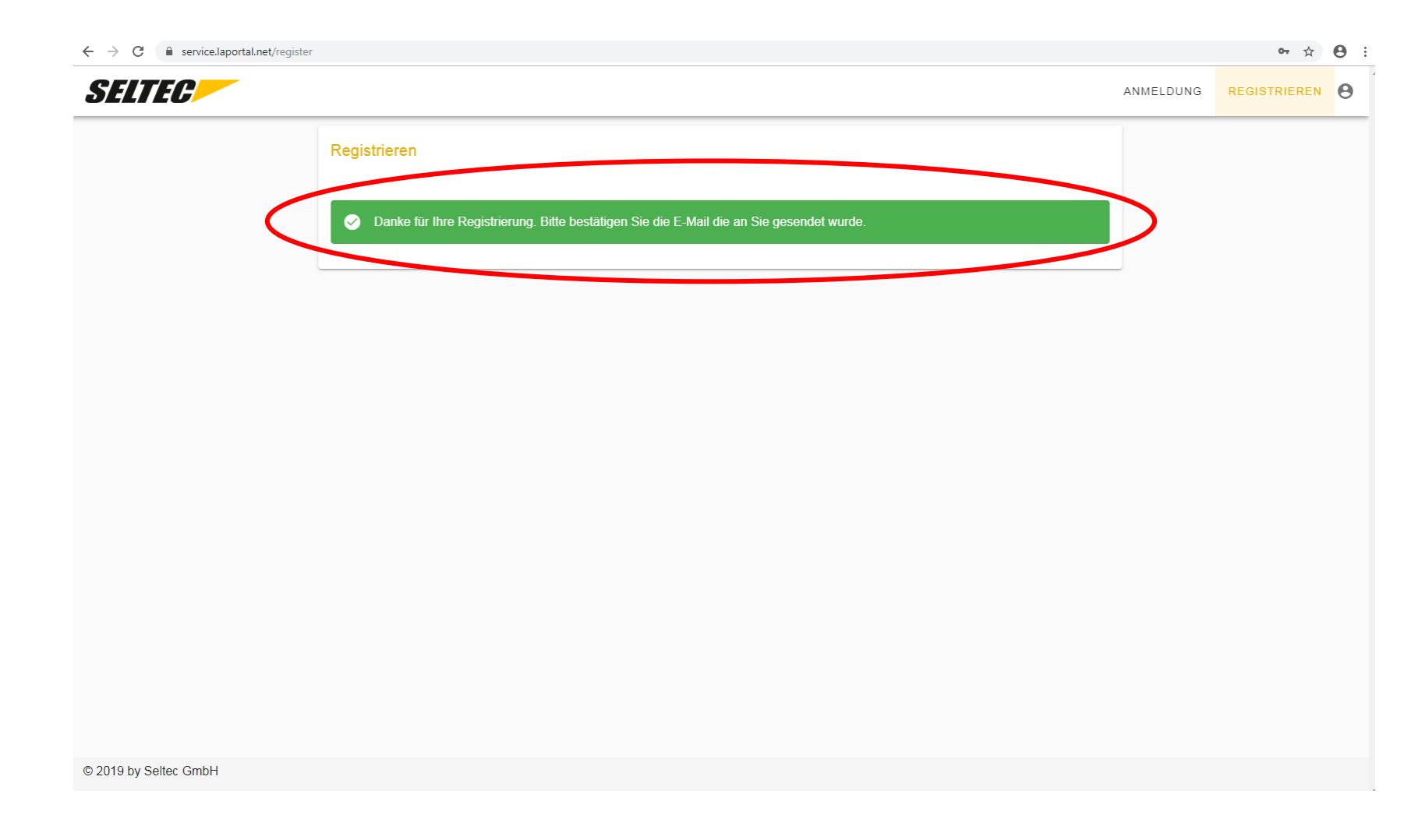

Die Registrierung wird mit der Bestätigung der Mailadresse abgeschlossen.

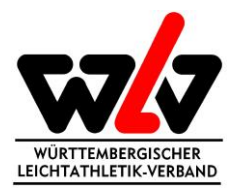

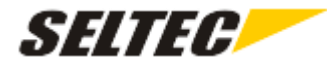

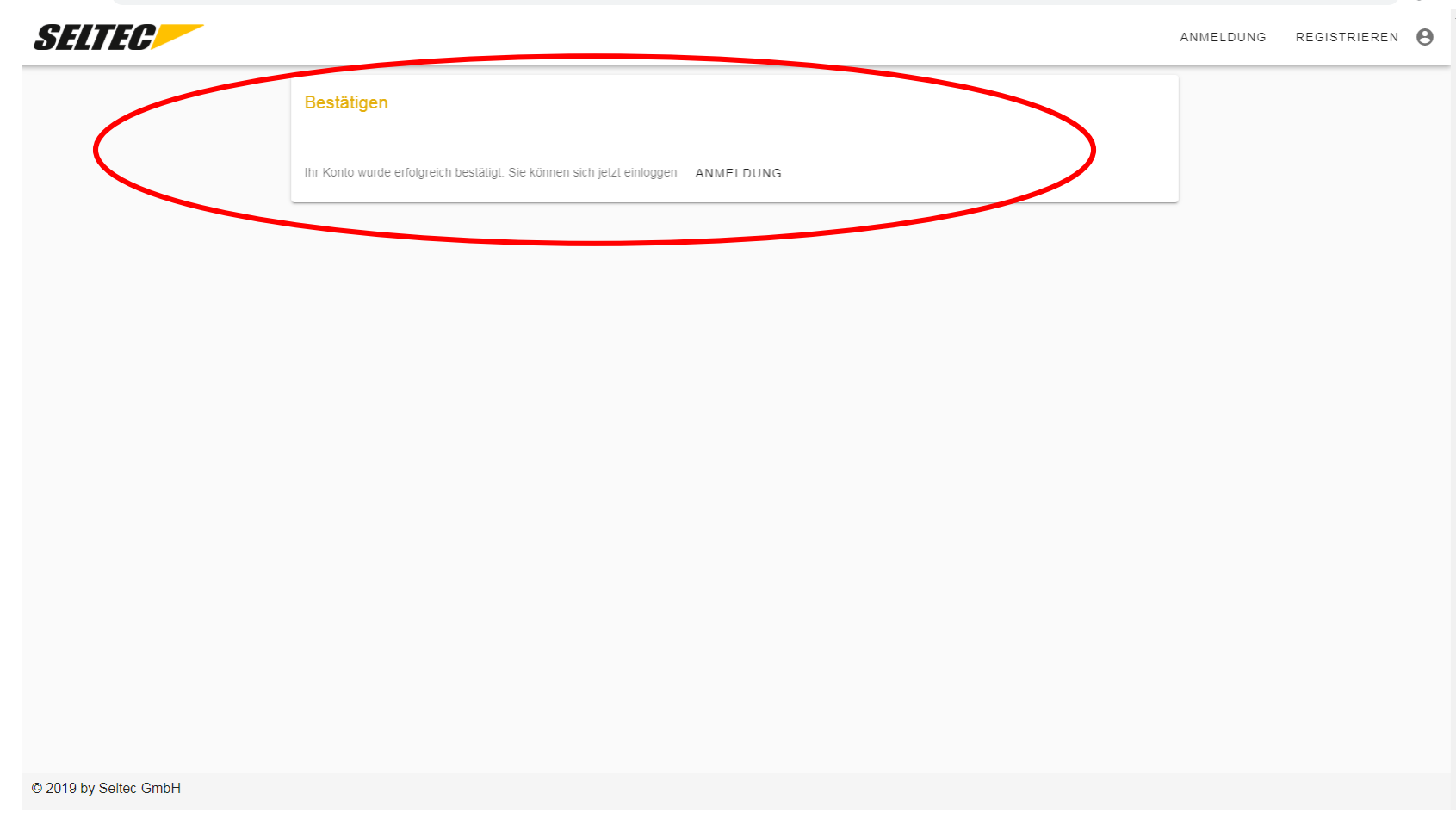

 $\leftarrow$   $\rightarrow$   $\textbf{C}$   $\bullet$  service.laportal.net/confirm?userId=6d334d50-e0fb-4b5c-80d1-4f24b6fdd1d6&code=CfDJ8BE%2F49pKUDRFkjZyfABWbQymGSUenGul%2F92FivtqYvLKaeP731YBev6UuxoMJeBgidZVsKN7HxHz6VlfhVQspmMSv61n%2FXwurr... a a  $\$ 

Anschließend können Sie sich im Service-Portal einloggen.

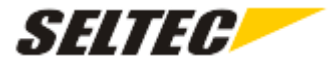

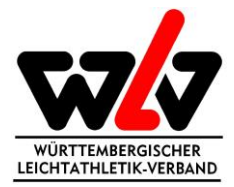

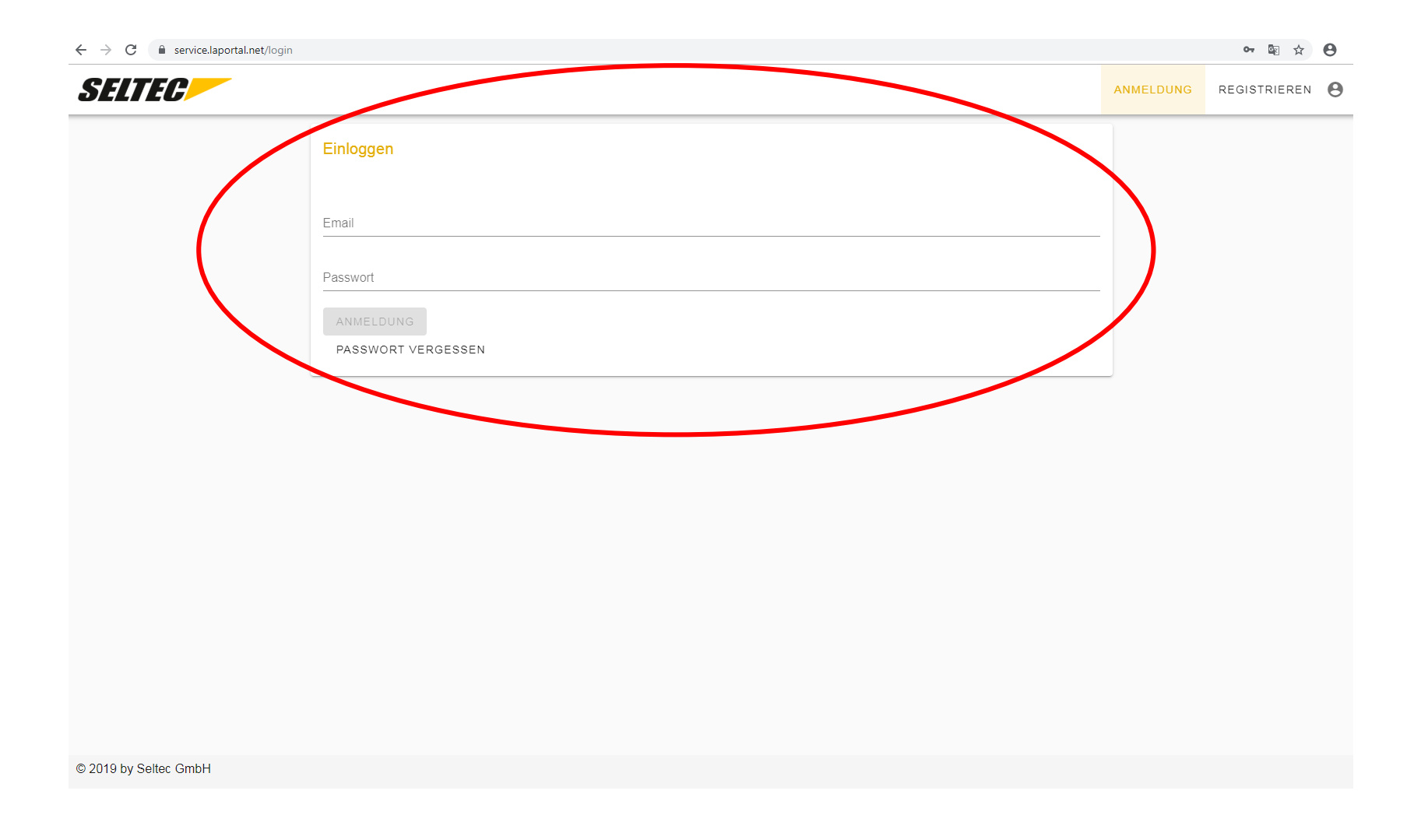

Geben Sie dazu Ihre registrierte Mailadresse und das angelegte Passwort.

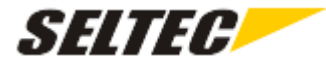

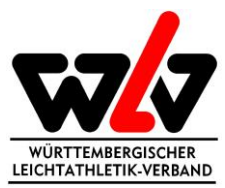

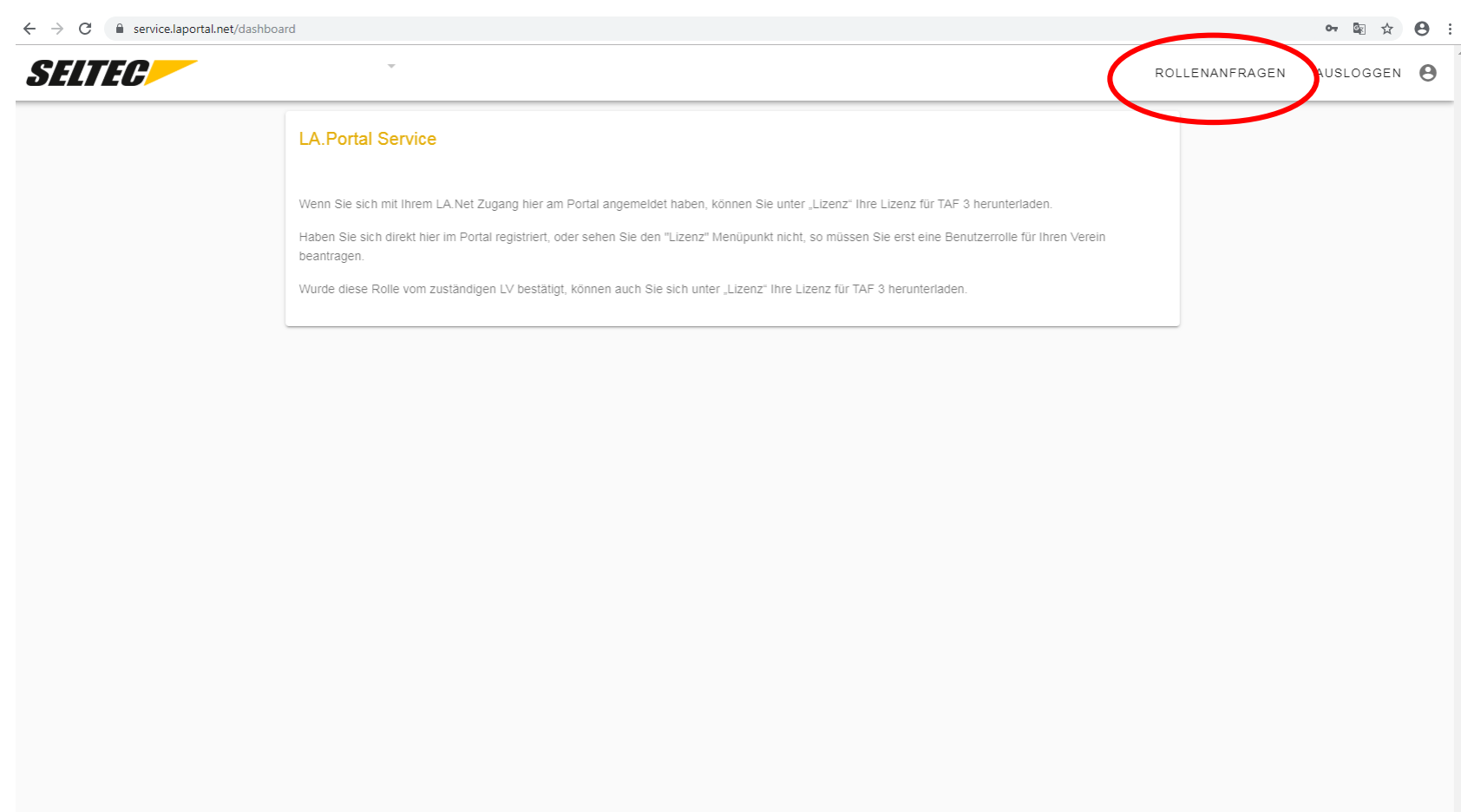

© 2019 by Seltec GmbH

Zur Beantragung der Lizenz kommen Sie über den Reiter "Rollenanfragen".

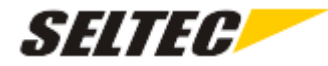

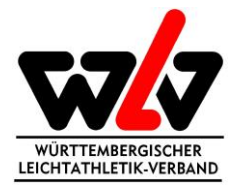

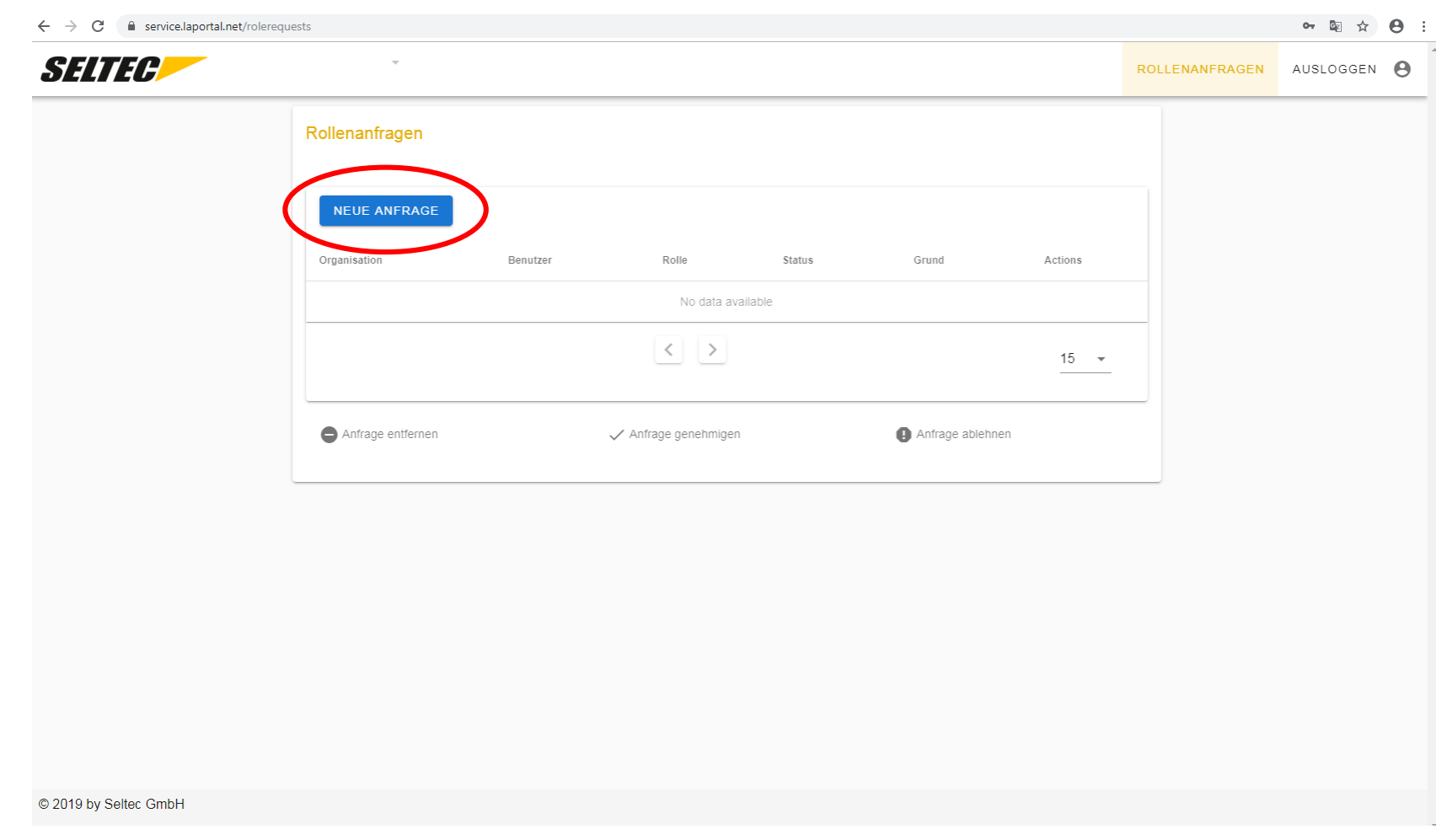

Starten Sie die Anfrage über den Button "NEUE ANFRAGE".

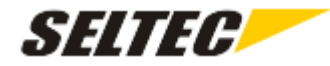

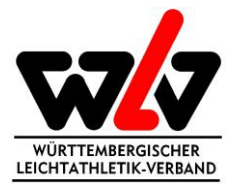

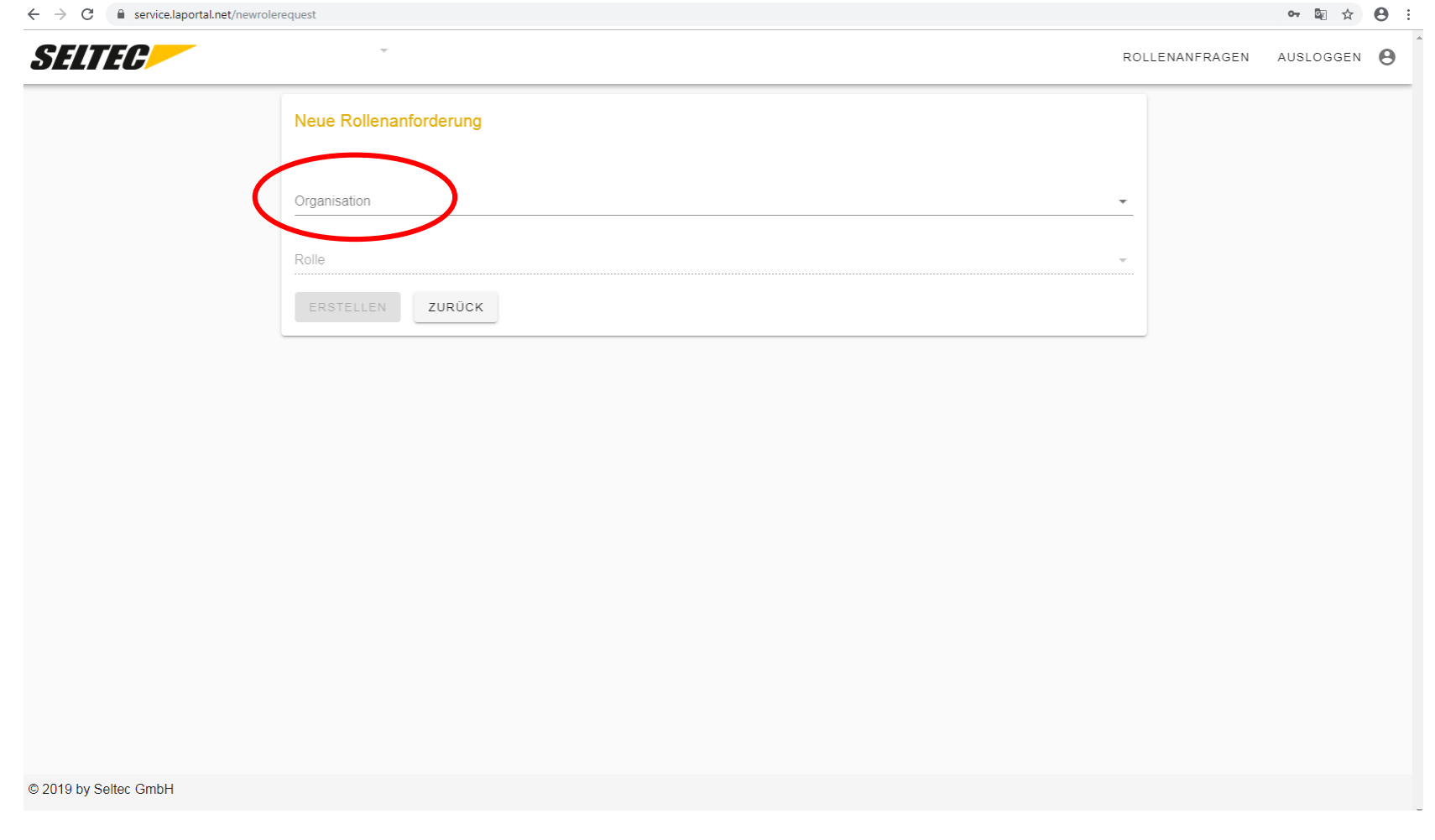

Wählen Sie unter Organisation Ihren Verein oder ggf. Ihren Leichtathletikkreis aus, abhängig davon in welcher Organisation Sie Funktionsträger sind.

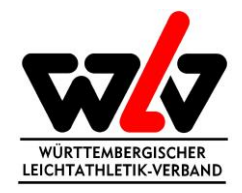

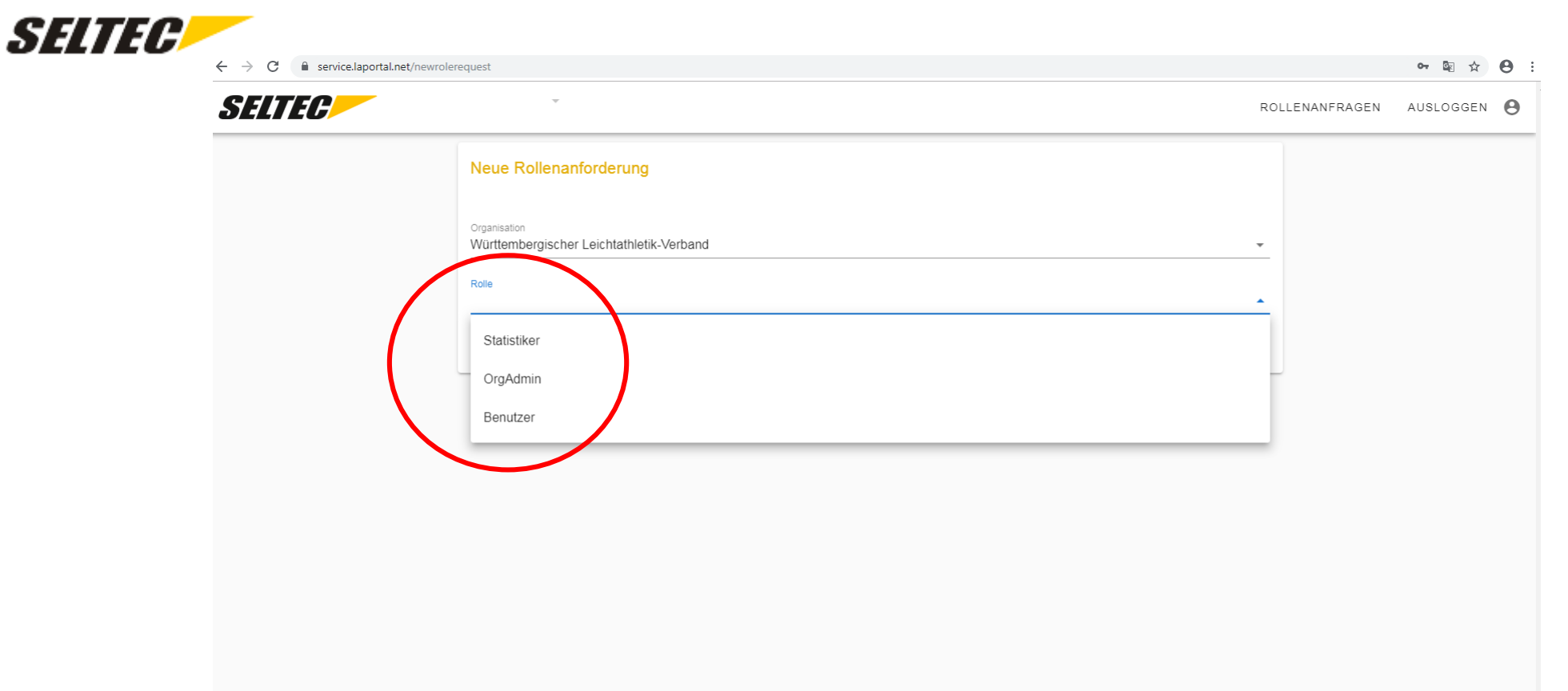

Wählen Sie anschließend Ihre Rolle für Ihren Verein oder ggf. Ihren Leichtathletikkreis aus. Für die "TAF 3"-Lizenz sind ausschließlich der OrgAdmin und der Benutzer relevant. Beide Rolle befähigen zum Download der Lizenz. Der OrgAdmin kann darüber hinaus alle Rollenanforderungen, die seinen Kreis bzw. Verein betreffen, verwalten und erhält entsprechende Email-Benachrichtigungen. Ohne OrgaAdmin können aber keine Benutzerrollen vergeben werden. Die erste Person aus dem Kreis bzw. Verein sollte daher auf jeden Fall der OrgAdmin sein.

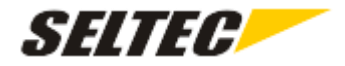

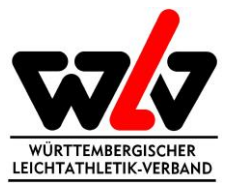

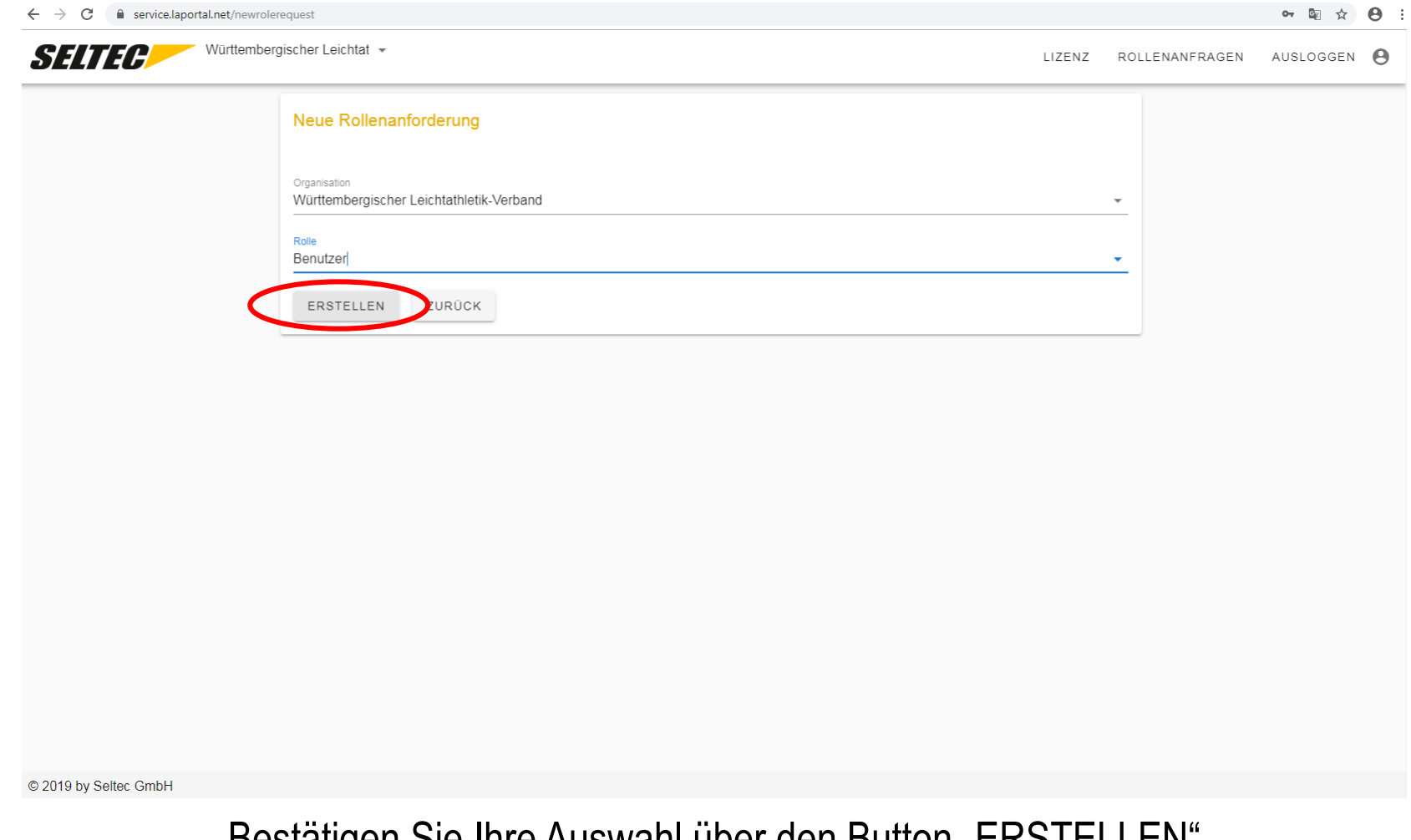

Bestätigen Sie Ihre Auswahl über den Button "ERSTELLEN"

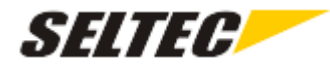

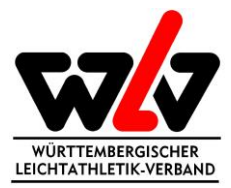

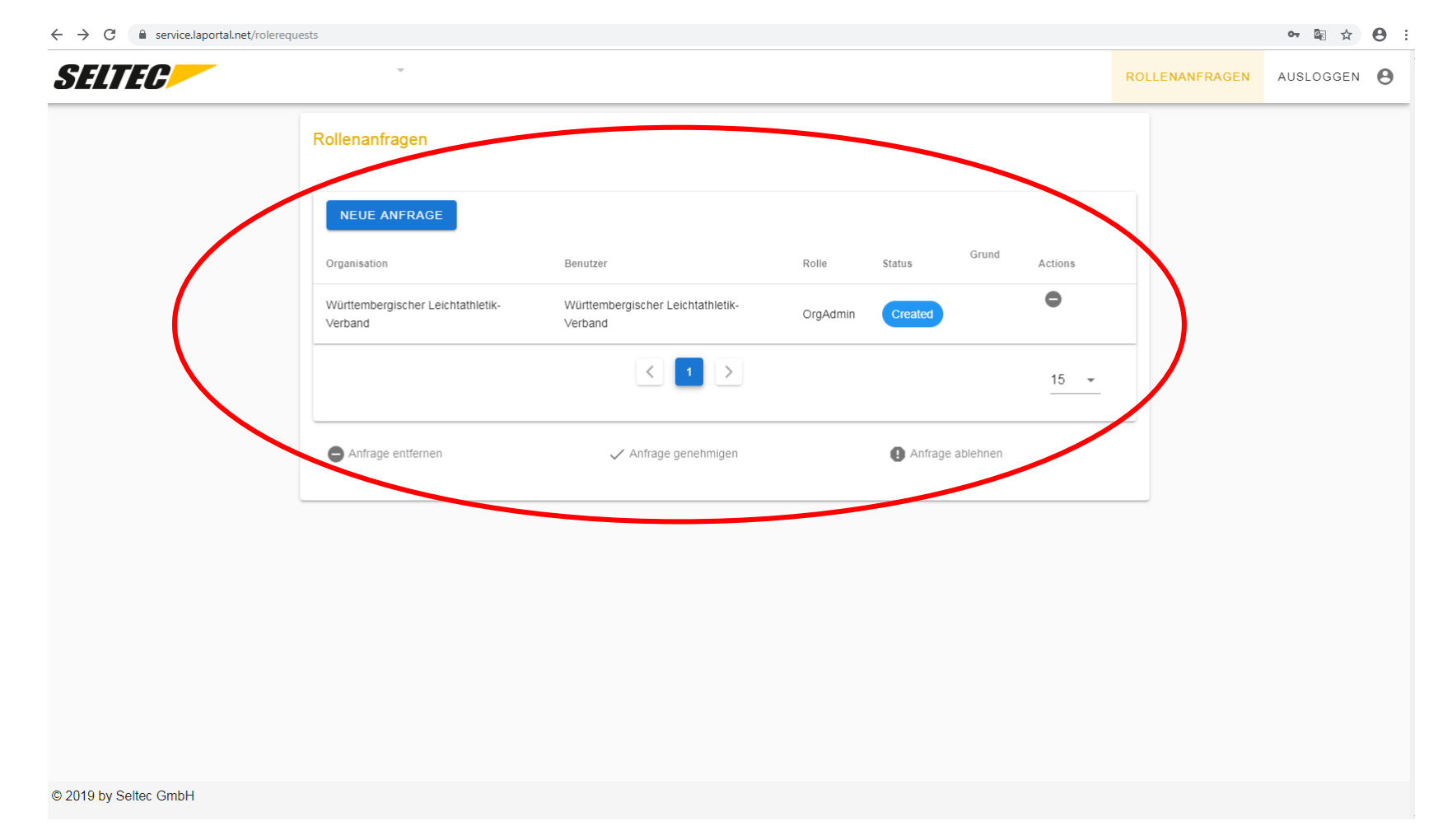

Ihre eingereichte Anfrage und deren Status können Sie anschließend unter dem Reiter "Rollenanfragen" einsehen. Wird Ihre Rollenanfrage akzeptiert oder abgelehnt, erhalten Sie eine Email-Benachrichtigung. Als OrgAdmin können Sie nach akzeptierter Anfrage auch eingehende Anfragen für Ihren Kreis oder Verein einsehen und bearbeiten.

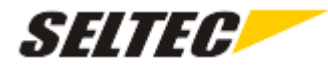

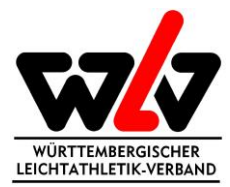

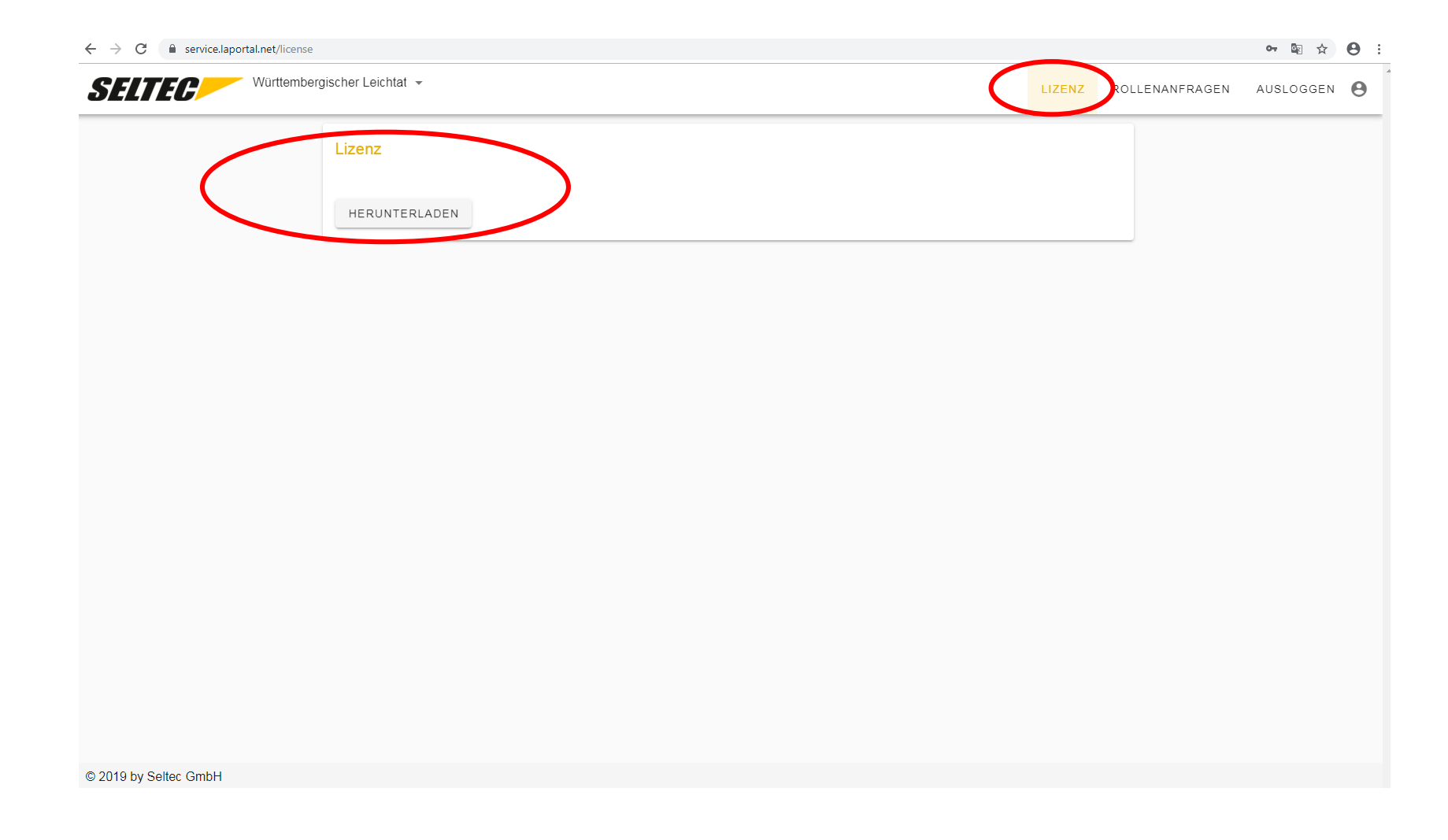

Nach akzeptierter Anfrage haben Sie Zugriff auf den Reiter "Lizenz" und können dort Ihre "TAF 3"-Lizenz downloaden.

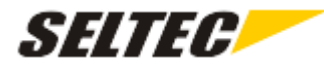

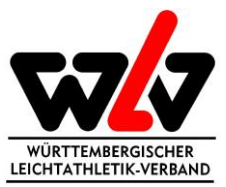

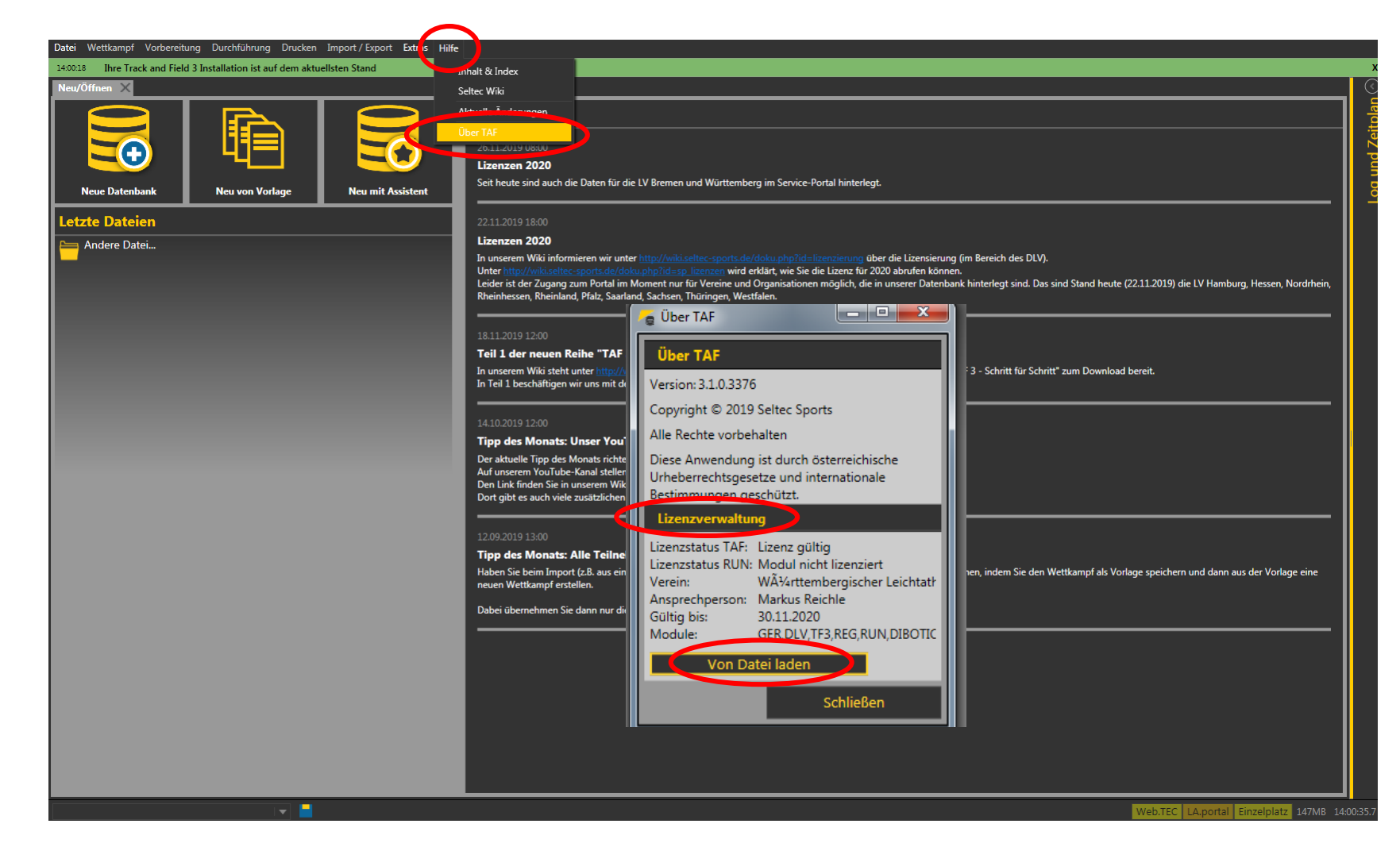

Sobald Sie die "TAF 3-Software" über <https://www.lanet2.de/software> heruntergeladen haben, können Sie die Lizenz über "Hilfe"  $\rightarrow$  "Über TAF"  $\rightarrow$  "Lizenzverwaltung"  $\rightarrow$  "von Datei laden" einlesen.